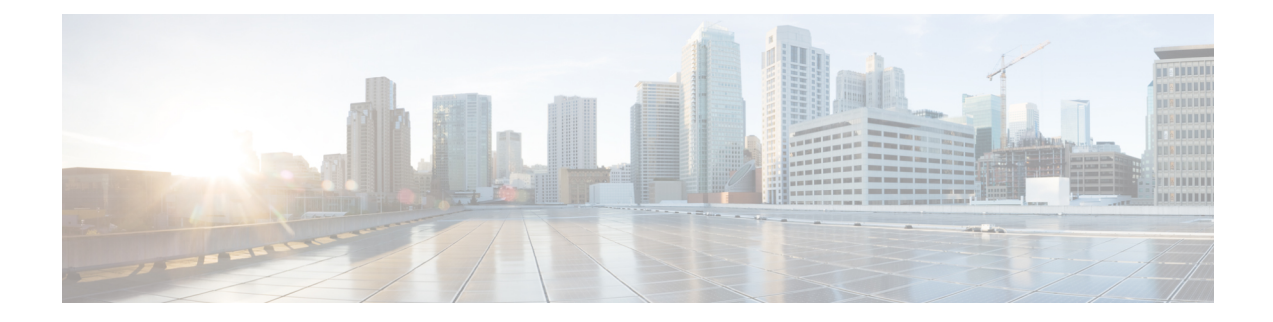

## **Logging Into Cloud APIC Through SSH**

Normally, you will log into your Cloud APIC through a browser, as described in [Configuring](Cisco-Cloud-APIC-Installation-Guide-Azure-42x_chapter5.pdf#nameddest=unique_9) Cisco Cloud APIC Using the Setup Wizard. If you need to log into your Cloud APIC through SSH for any reason, however, the following sections describe how to log into the Cloud APIC using the SSH keys that you generated in the previous sections or using SSH password authentication.

- Log Into [Cloud](#page-0-0) APIC Using SSH Keys, on page 1
- Log Into Cloud APIC Using SSH Password [Authentication,](#page-1-0) on page 2

## <span id="page-0-0"></span>**Log Into Cloud APIC Using SSH Keys**

**Step 1** Log into your Azure account for the Cloud APIC infra tenant and go to the Azure management portal, if you are not there already:

<https://portal.azure.com/#home>

- **Step 2** From the main Azure management portal page, click the **All services** link in the left nav bar, then click the **Virtual Machines** link.
- **Step 3** Locate the Cloud APIC system in the Virtual Machines page, then locate the IP address shown in the Public IP address column.
- **Step 4** Log into your Cloud APIC using the SSH keys.

• For Linux systems, enter the following to log into your Cloud APIC:

# **ssh -i** *private-key-file* **admin@***public-IP-address*

where the private-key-file is the private key file that you created in [Generating](Cisco-Cloud-APIC-Installation-Guide-Azure-42x_chapter4.pdf#nameddest=unique_31) an SSH Key Pair in Linux or MacOS.

For example:

# **ssh -i azure\_key admin@192.0.2.1**

- For Windows systems, use PuTTY to log into your Cloud APIC:
- **a.** Run thePuTTY Configuration program by navigating to **Windows** > **Start Menu** > **All Programs** > **PuTTY** > **PuTTY**.
- **b.** In the left nav bar, click **Session**, then enter the public IP address for the Cloud APIC.

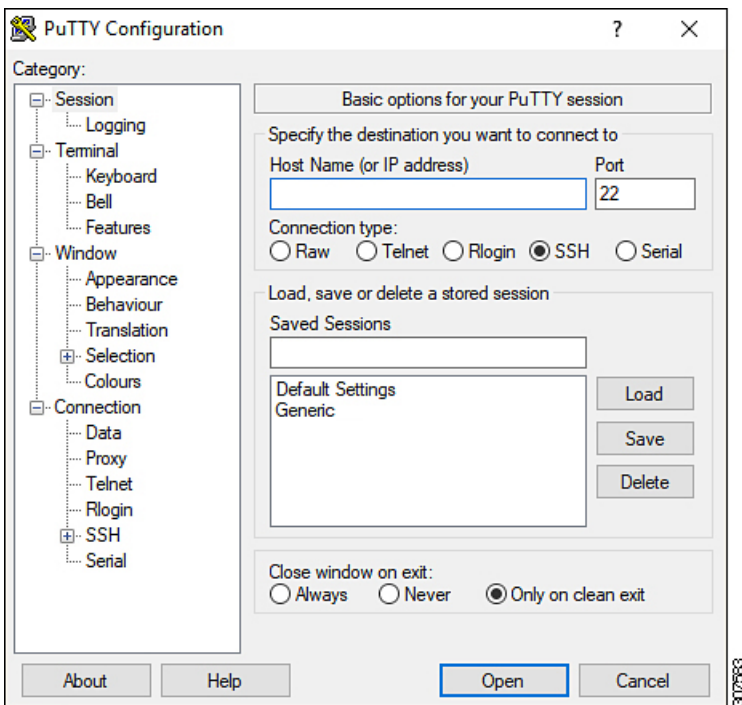

- **c.** In the left nav bar, click **Connection** > **SSH** > **Auth**.
- **d.** In the Authentication parameters area, locate the Private key file for authentication field and click the **Browse...** button.
- **e.** Navigate to the private key file that you created in [Generating](Cisco-Cloud-APIC-Installation-Guide-Azure-42x_chapter4.pdf#nameddest=unique_30) an SSH Key Pair in Windows and click **Open**.
- **f.** In the main PuTTY window, click **Open** to log into the Cloud APIC. A login prompt appears.
- **g.** Log into the Cloud APIC as admin.

## <span id="page-1-0"></span>**Log Into Cloud APIC Using SSH Password Authentication**

Unlike SSH using a public key, SSH Password Authentication is disabled by default. Use these procedures to enable SSH Password Authentication so that you can SSH into your Cloud APIC with a username and password.

**Step 1** Open a browser window and, using the secure version of HTTP (https://), paste the IP address into the URL field, then press Return to access this Cloud APIC.

For example, https://192.0.2.1.

- **Step 2** Enter the following information in the login page for the Cloud APIC:
	- **Username**: Enter admin for this field.
- **Password**: Enter the password that you provided to log into the Cloud APIC.
- **Domain**: If you see the Domain field, leave the default Domain entry as-is.
- **Step 3** Click **Login** at the bottom of the page.
- **Step 4** Navigate to **Infrastructure** > **System Configuration**, then click the **Management Access**tab in the**System Configuration** page.
- **Step 5** Click the pencil icon in the upper right corner of the screen to edit the SSH settings.

The Settings page appears for SSH.

**Step 6** In the Password Authentication State field, select Enabled.

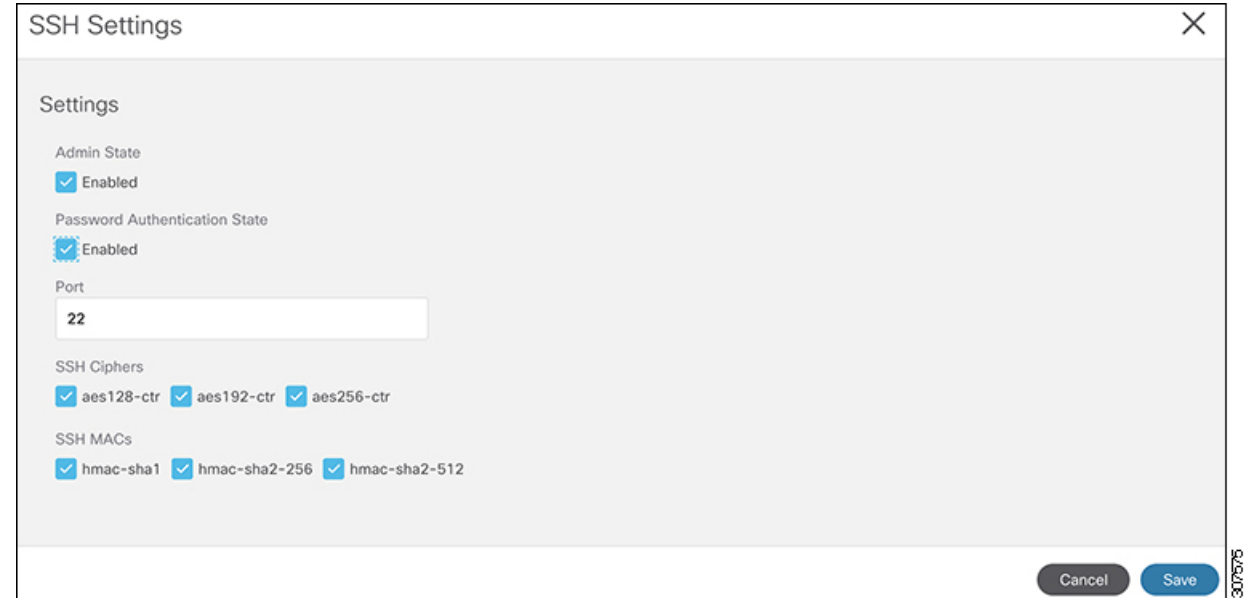

## **Step 7** Click **Save**.

You can now SSH into your Cloud APIC without having to access the public and private key files:

# **ssh admin@192.0.2.1**

 $\mathbf I$ 

٠